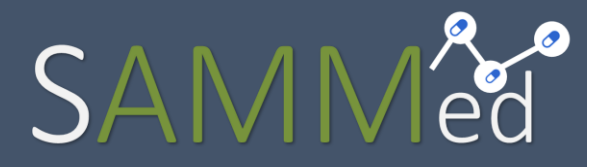

Sistema de Acompanhamento do Mercado de Medicamentos

# Ajuste de Preços 2023

Manual do Usuário

Secretaria-Executiva da Câmara de Regulação de do Mercado de Medicamentos Gabinete do Diretor Presidente

Agência Nacional de Vigilância Sanitária

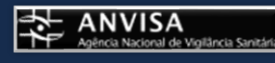

# Ajuste de Preços 2023

Manual do Usuário para o Sistema de Acompanhamento do Mercado de Medicamentos

## Histórico de Mudanças

28/03/2023 Versão 1.0 Criação da versão.

31/03/2023 Versão 1.1 Atualização das datas de abertura, data de encerramento e índices para o ajuste de preços 2023.

### Sumário

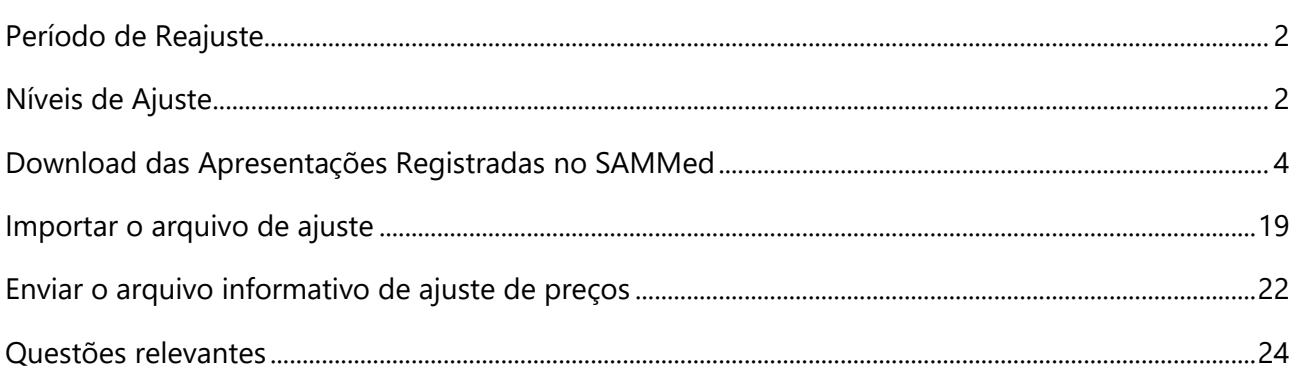

## <span id="page-2-0"></span>Período de Reajuste

O período de reajuste de preços para o ano de 2023, se iniciará em 31/03/2023 (sexta-feira) às 17h00min e se encerrará no dia 10/04/2023 (domingo) às 23h59min.

A publicação da lista de abril contendo os preços atualizados será realizada até o dia 12 de abril de 2023.

### <span id="page-2-1"></span>Níveis de Ajuste

O percentual de ajuste é determinado por resolução publicada pela Câmara de Regulação do Mercado de Medicamentos. Para o ano de 2023, estão previstos\* os seguintes percentuais:

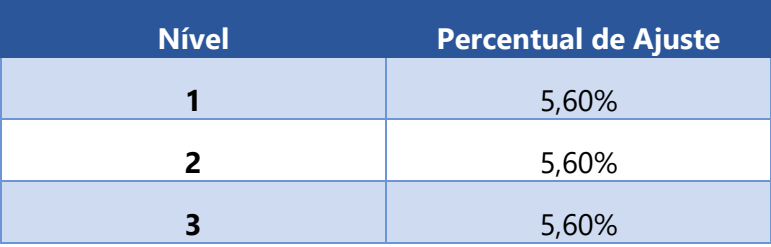

## Passo à Passo para o Ajuste de Preços

O processo de ajuste de preços consiste em 5 passos:

- **1.** Realizar o *Download* das apresentações registradas no SAMMed;
- **2.** Gerar o arquivo que será carregado para o SAMMed com os preços ajustados da apresentação;
- **3.** Realizar o *upload* do arquivo com os ajustes dos preços para o SAMMed;
- **4.** Revisar possíveis erros no upload ou preenchimento do arquivo;
- **5.** Enviar o arquivo;

## <span id="page-4-0"></span>Download das Apresentações Registradas no SAMMed

Somente as apresentações ativas registradas previamente no SAMMed poderão ter o preço ajustado por este sistema. Ou seja, para que uma apresentação tenha seu preço ajustado, ela deverá:

- a. Possuir um **código GGREM válido** junto à Câmara de Regulação do Mercado de Medicamentos (**CMED**);
- b. Ter registro **ativo** junto à **CMED**;

Para listar todas as apresentações que preenchem estes requisitos, realize os seguintes passos:

**1.** Abra o seu navegador e acesse o sítio do SAMMed, digitando o seguinte texto na barra de endereços:

**https://sammed-web.anvisa.gov.br**

**2.** Informe as suas credenciais, **email** e **senha**, e clique em **Entrar** para acessar a área restrita do SAMMED;

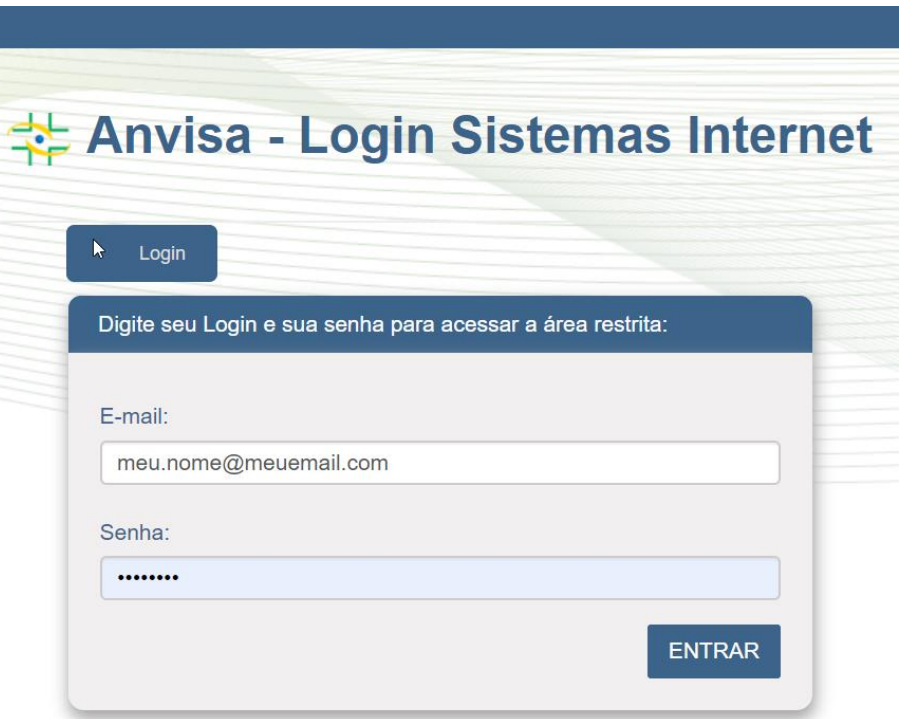

*Figura 1 - Página de Logni do Sammed*

**3.** Selecione uma das empresas que representa no menu apresentado na figura 2 e para a qual deseja enviar os dados do ajuste de preços. Clique no botão **Selecionar Empresa.** 

**Nota:** se precisar alterar a empresa, será necessário realizar o *logout* e repetir os procedimentos 2 e 3 nesta listagem.

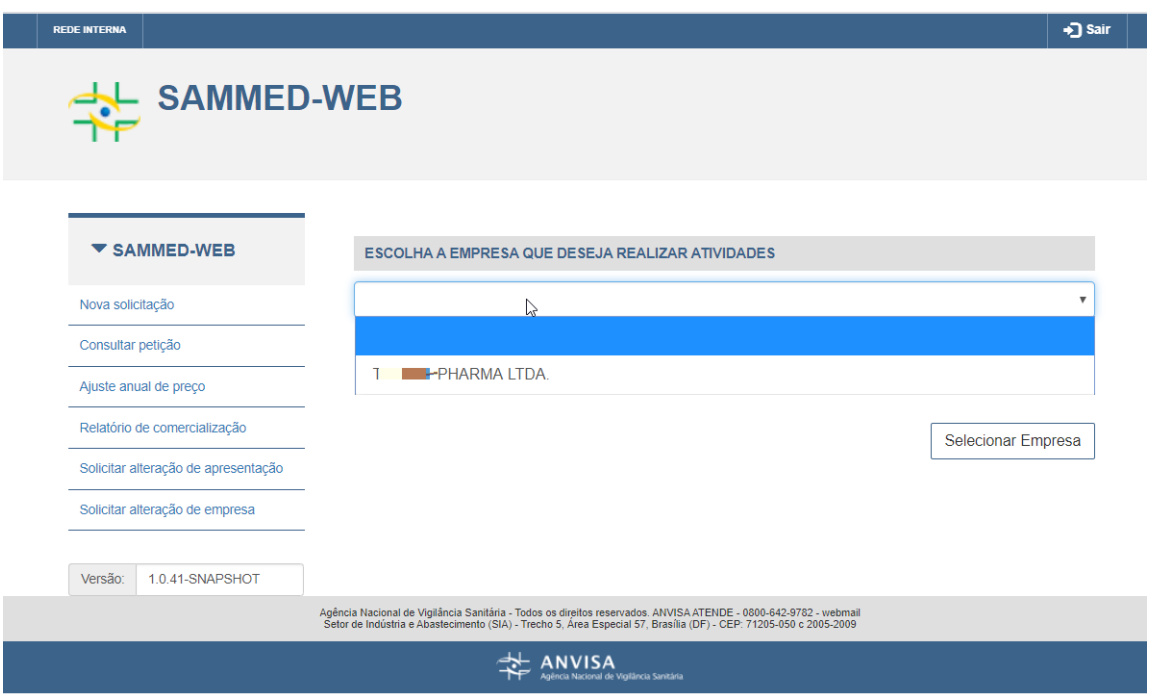

*Figura 2- Página para selecionar a empresa para a qual se deseja enviar o reajuste*

**4.** Clique na opção **Ajuste anual de preço** (figura 3, passo 1). Na sequência, prossiga até o fim da página (utilizando a roda do mouse ou a barra de rolagem, como mostrado na figura 3, passo 2).

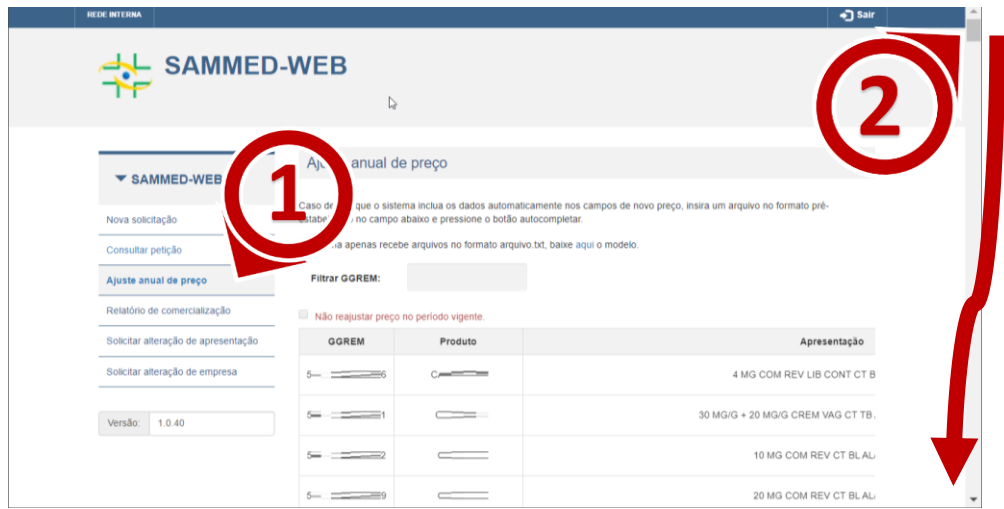

*Figura 3 - Acessar a Funcionalidade Ajuste Anual de Preços*

**5.** Localize e clique na opção **Lista de apresentações** (figura 4, passo 3). O download da lista de apresentações para as quais será possível o ajuste de preços através do **SAMMED** vai se iniciar. Para abrir o arquivo, localize o arquivo como exibido na figura 4, passo4.

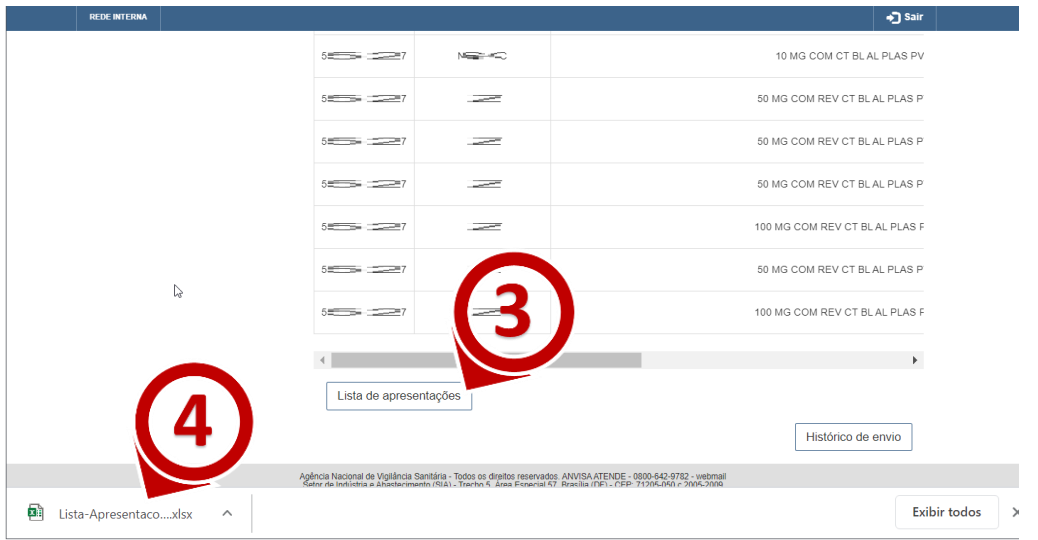

*Figura 4 - Localização da funcionalidade lista de apresentações*

## Informações Importantes sobre o Arquivo de Lista de Apresentações do SAMMed

O arquivo contendo de lista de apresentações mencionada no capítulo anterior é importante para que se:

- **1.** Identifique as apresentações para as quais será possível realizar o ajuste de preços.
- **2.** Identifique o nível de ajuste máximo aplicado a uma apresentação.

Para identificar o nível máximo de ajuste aplicado a uma apresentação, abra o arquivo e localize a coluna Nível de reajuste (destacada em verde na figura 5)

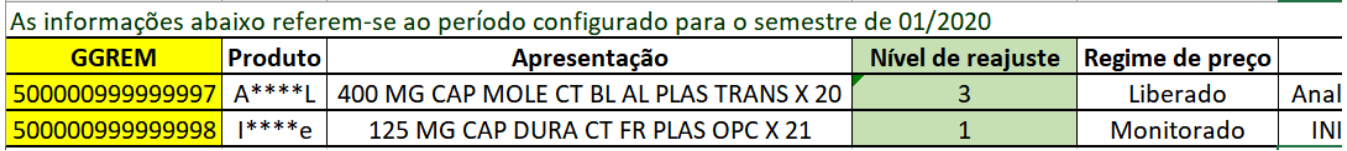

*Figura 5 - Nível de ajuste atribuído à uma apresentação*

O nível de ajuste é vinculado à classe terapêutica na qual a apresentação está classificada. Caso a apresentação não esteja devidamente classificada quanto à classe terapêutica, o nível de ajuste vinculado à classe terapêutica poderá não estará de acordo. Caso identifique esta situação, deve-se solicitar a atualização da classe terapêutica utilizando a funcionalidade "Solicitar alteração da apresentação" e **aguardar a análise**. Caso a SCMED venha a acatar a solicitação, o nível de ajuste deverá se atualizar automaticamente ao fim da análise.

## Informações importantes sobre o Arquivo Informativo de Ajuste de Preço

Os dados de ajuste de preço devem ser informados em um arquivo de texto simples contendo o GGREM da apresentação, e o preço desejado. Este arquivo deve atender às seguintes especificações para ser devidamente carregado no SAMMed:

- <span id="page-8-1"></span>**1.** Estar no formato **.txt** (quebra de linha do tipo Windows CRLF e codificação UTF-8)
- **2.** Um cabeçalho contendo a seguinte linha:

#### **GGREM;PREÇO**

- **3.** Cada linha do arquivo deverá conter os dados de ajuste de uma apresentação: o GGREM e o preço ajustado;
- **4.** A coluna GGREM deve conter um número composto de 15 dígitos.
- <span id="page-8-0"></span>**5.** O valor informado para o preço neste arquivo refere-se ao **preço de fábrica (PF) na alíquota de ICMS 0%** e deverá ser composto por um número com 9 caracteres, sendo que os dois últimos números são considerados casas decimais. Portanto o preço fábrica da apresentação em 0% de **R\$17,98**, deverá ser representado no arquivo como: **000001798**.
- **6.** O valor da coluna preço deve ser superior a 0 (valor positivo).
- 7. O arquivo não pode possuir GGREM duplicado e todos os GGREN informados devem estar registrados para a empresa selecionada após a autenticação (*login*) no SAMMed.
- **8.** Arquivo não deve possuir linhas duplicadas, ou seja, linhas que contenham o mesmo GGREM, Mês, Tipo de cliente e Tipo de operação.
- **9.** O arquivo não pode conter linhas vazias.

Segue o exemplo de um arquivo com entradas válidas:

GGREM;PREÇO 502600502153412;000002702 502600602158416;000059729 502600603154414;000000001

Ajuste de Preços 2022

## Gerar o Arquivo Informativo de Ajuste de Preços Utilizando o Excel (Office 365)

A forma mais segura de criar o arquivo informativo de ajuste é utilizando um editor de Planilhas. No exemplo a seguir utilizaremos o Microsoft Excel para demonstração.

**1.** Um Abra o Microsoft Office, clique na opção **Arquivo** (figura 6, passo 1), depois na opção **Novo** (figura 7, passo 2), e em seguida escolha a opção **Pasta de Trabalho em branco** (figura 7, passo 3).

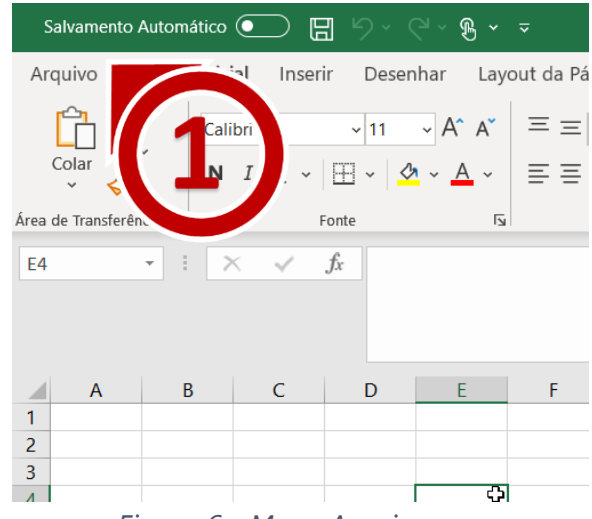

*Figura 6 - Menu Arquivo*

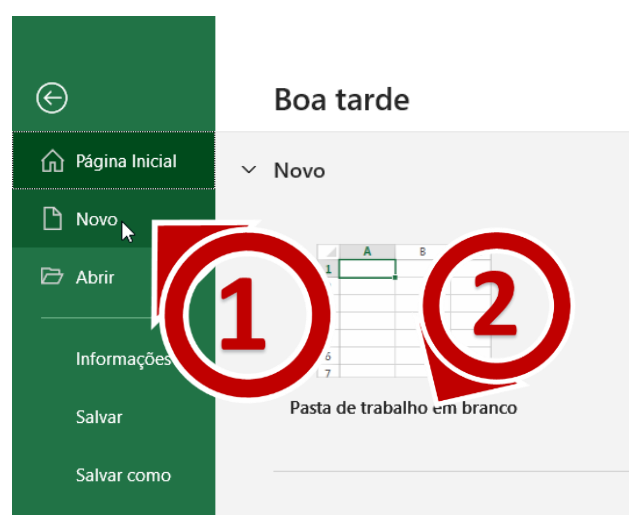

*Figura 7 – Opções do Menu Arquivo*

Ajuste de Preços 2022

**2.** Digite na célula A1 o texto **GGREM** (figura 8, passo 1) e na célula A2 o texto **PREÇO** (figura 8, passo 1).

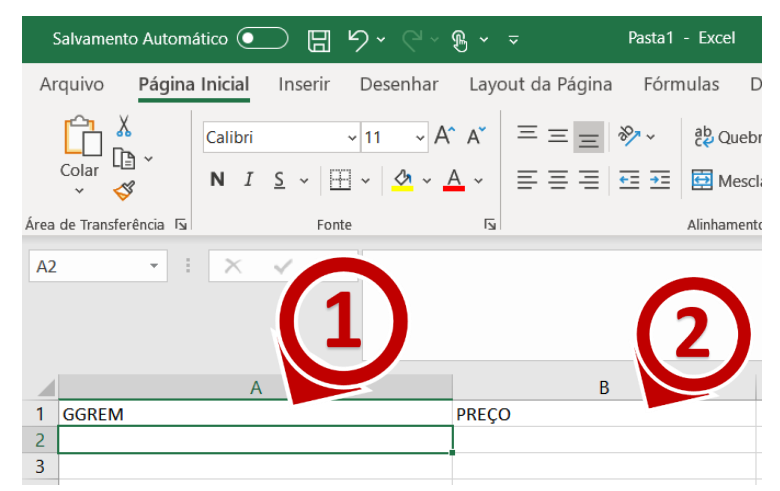

*Figura 8 - Inserirndo o Cabeçalho do Arquivo Informativo de Ajuste*

**3.** Nas células restantes digite nas respectivas colunas o **GGREM** e o **PF ICMS 0%** (conforme definido [O valor informado para o preço neste arquivo refere-se ao](#page-8-0) **preço de fábrica (PF) na alíquota de ICMS 0%** [e deverá ser composto por um número com 9 caracteres, sendo](#page-8-0)  [que os dois últimos números são considerados casas decimais. Portanto](#page-8-0) o preço fábrica da apresentação em 0% de **R\$17,98**[, deverá ser representado no arquivo como:](#page-8-0) **000001798**. )

|                | Salvamento Automático ( 日 ら、 マ ® 、 マ |                |         |                                                                   |                         |                                                                       | Pasta1 - Excel           |
|----------------|--------------------------------------|----------------|---------|-------------------------------------------------------------------|-------------------------|-----------------------------------------------------------------------|--------------------------|
|                | Arquivo                              | Página Inicial | Inserir | Desenhar                                                          |                         | Layout da Página                                                      | Fórmulas                 |
|                | Х<br>LG).<br>Colar<br>$\checkmark$   | Calibri<br>N   |         | $\sim$ A <sup><math>\sim</math></sup> A $\sim$<br>$\mathbf{v}$ 11 |                         | $\Xi \equiv \equiv \frac{1}{2}$<br>그 & ~ │⊞ ~ │ ᠿ ~ ▲ ~ │ 를 틀 틀   ᄙ 理 | ab Quel<br><b>豆</b> Meso |
|                | Área de Transferência 5              |                | Fonte   |                                                                   | $\overline{\mathbf{N}}$ |                                                                       | Alinhamen                |
| <b>B8</b>      | $\overline{\mathbf{v}}$              | ÷.<br>$\times$ | fx      | 1281                                                              |                         |                                                                       |                          |
|                |                                      | A              |         |                                                                   |                         | <sub>B</sub>                                                          |                          |
| 1              | <b>GGREM</b>                         |                |         |                                                                   | <b>PREÇO</b>            |                                                                       |                          |
| $\overline{2}$ |                                      |                |         | 526200902119411                                                   |                         |                                                                       | 853                      |
| 3              |                                      |                |         | 526201002111412                                                   |                         |                                                                       | 853                      |
| 4              |                                      |                |         | 526201301119415                                                   |                         |                                                                       | 1010                     |
| 5              |                                      |                |         | 526201802134417                                                   |                         |                                                                       | 409                      |
| 6              |                                      |                |         | 526204101110419                                                   |                         |                                                                       | 1026                     |
| $\overline{7}$ |                                      |                |         | 526204102133412                                                   |                         |                                                                       | 1122                     |
| 8              |                                      |                |         | 526204103113415                                                   |                         |                                                                       | 1281                     |
| 9              |                                      |                |         | 526204202111410                                                   |                         |                                                                       | 3333                     |

*Figura 9 - Preenchendo as colunas do Documento Informativo de Ajuste de Preços*

Ajuste de Preços 2022

Página | 10

**4.** Selecione **somente** os números da coluna **GGREM**, localize o Menu "**Formatar Células**" e selecione a opção "**Mais Formatos de Número...**".

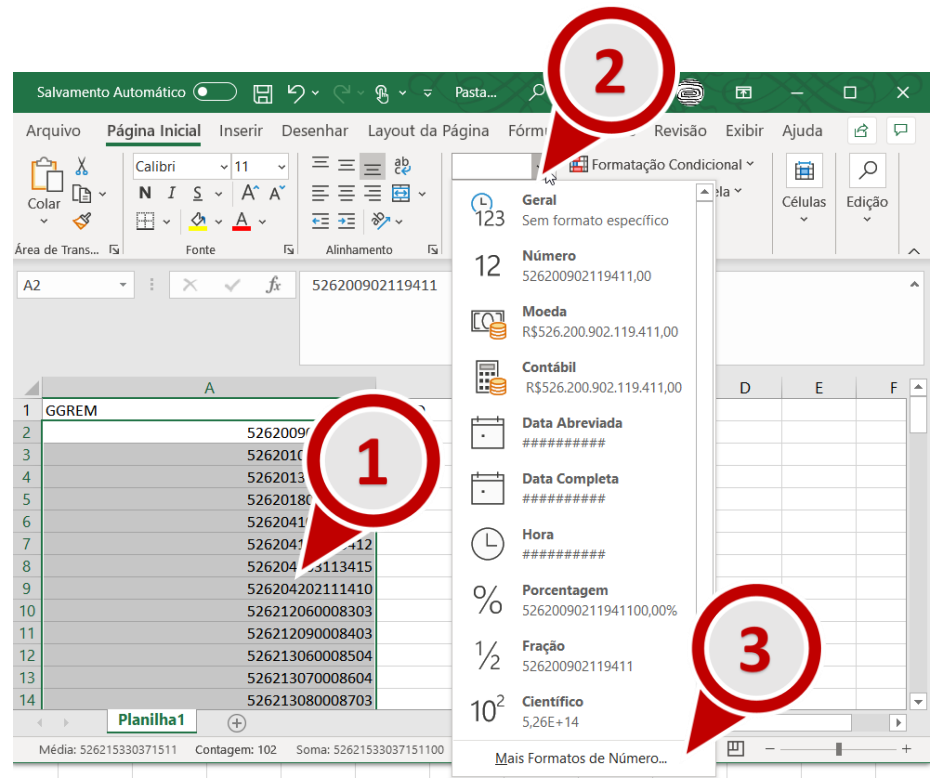

*Figura 10 - Instruções de Formatação da Coluna GGREM*

Ajuste de Preços 2022

**5.** Na janela "Formatar Células", localize o quadro Categoria e selecione a opção Número. Em seguida localize o campo "Casas decimais:", informe o valor 0. Por fim, clique em OK.

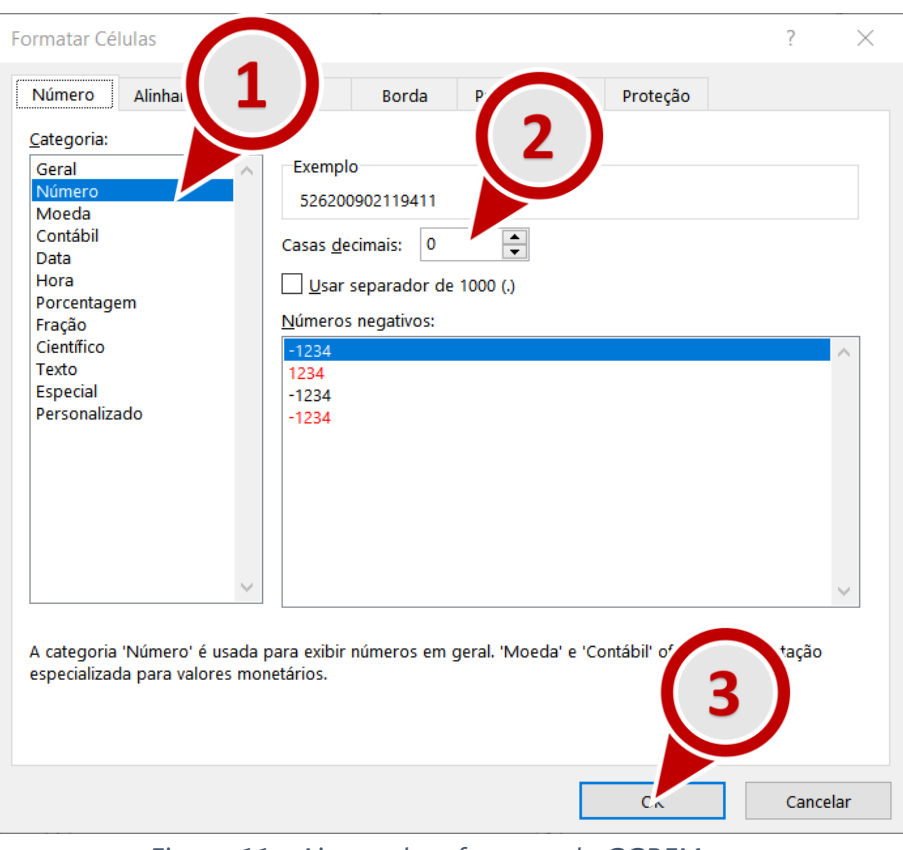

*Figura 11 - Ajustando o formato do GGREM*

**6.** Agora selecione **somente** os números da coluna **Preço**, localize o Menu "**Formatar Células**" (figura 12, passo 2) e selecione a opção "**Mais Formatos de Número...**".

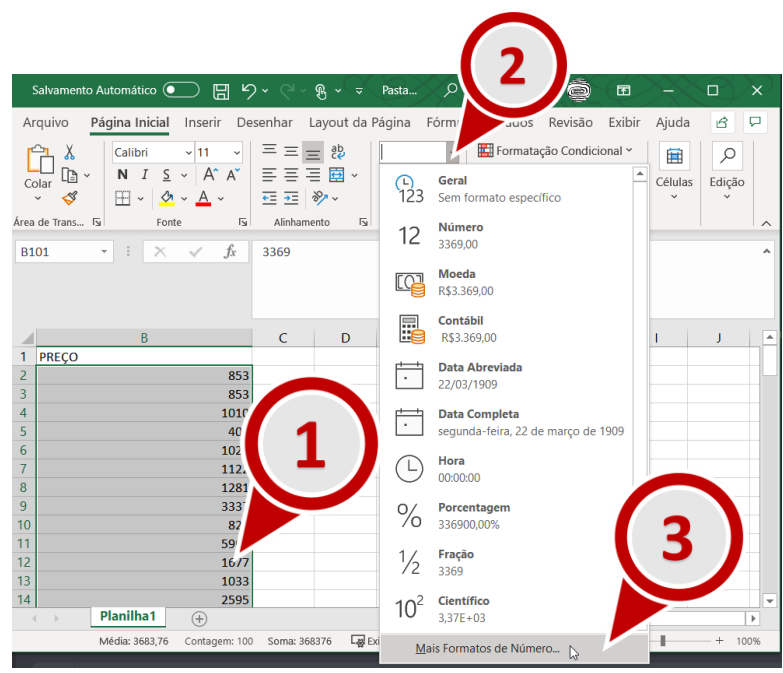

*Figura 12 - Instruções de Formatação da Coluna Preço*

**7.** Na janela "**Formatar Células**", localize o quadro **Categoria** e selecione a opção **Personalizado**. Em seguida localize o campo **Tipo** informe o valor **000000000** (9 zeros). Por fim, clique em **OK**.

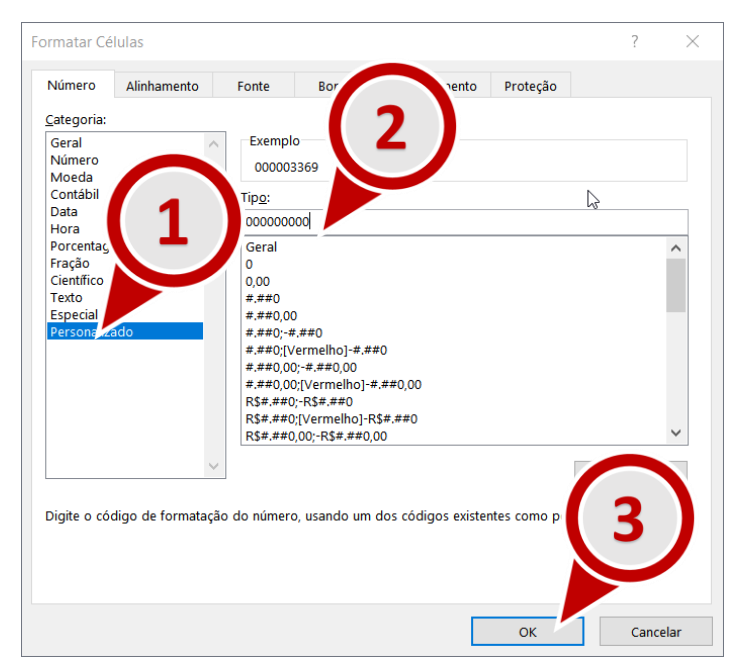

*Figura 13 - Ajustando o formato da coluna PREÇO*

**8.** O arquivo informativo de ajuste de preços terá esta aparência agora:

|                | Arquivo<br>Página Inicial<br>Inserir                                                                                                    | Desenhar Layout da Página Fórmulas Dados                                                     | Revisão                                                                   | Exibir<br>Ajuda              | $\overline{r}$<br>B         |
|----------------|----------------------------------------------------------------------------------------------------|----------------------------------------------------------------------------------------------|---------------------------------------------------------------------------|------------------------------|-----------------------------|
|                | 부터를<br>$\vee$ 11<br>X<br>Calibri<br>$S \sim A^* A^*$<br>I<br>$\mathsf{N}$<br>ľB<br>Colar<br>∢<br>$\boxplus \dashv \emptyset \dashv \mathbb{A} \dashv$<br>$\checkmark$ | ab<br>Geral<br>$\checkmark$<br>三三三国人<br>图 > % 000<br>三三岁、<br>$\frac{1}{100}$ $\frac{0}{100}$ | Formatação Condicional Y<br>Formatar como Tabela ~<br>Estilos de Célula ~ | 臝<br>Células<br>$\checkmark$ | ₽<br>Edição<br>$\checkmark$ |
|                | Area de Trans [5]<br>$\overline{12}$<br>Fonte                                                                                                    | Alinhamento<br>Número<br>$\overline{13}$<br>$\overline{12}$                                  | Estilos                                                                   |                              | $\wedge$                    |
| D7             | fx<br>$\times$<br>$\overline{\phantom{a}}$<br>$\checkmark$                                                                                                    |                                                                                              |                                                                           |                              | ۸                           |
|                | $\mathsf{A}$                                                                                                    | B                                                                                            | $\mathsf{C}$                                                              | D<br>E                       | F                           |
| 1              | <b>GGREM</b>                                                                                                    | <b>PRECO</b>                                                                                 |                                                                           |                              |                             |
| 2              | 526200902119411                                                                                                    | 000000853                                                                                    |                                                                           |                              |                             |
| 3              | 526201002111412                                                                                                    | 000000853                                                                                    |                                                                           |                              |                             |
| 4              | 526201301119415                                                                                                    | 000001010                                                                                    |                                                                           |                              |                             |
| 5              | 526201802134417                                                                                                    | 000000409                                                                                    |                                                                           |                              |                             |
| $\overline{6}$ | 526204101110419                                                                                                    | 000001026                                                                                    |                                                                           |                              |                             |
| $\overline{7}$ | 526204102133412                                                                                                    | 000001122                                                                                    |                                                                           |                              |                             |
| 8              | 526204103113415                                                                                                    | 000001281                                                                                    |                                                                           |                              |                             |
| 9              | 526204202111410                                                                                                    | 000003337                                                                                    |                                                                           |                              |                             |
| 10             | 526212060008303                                                                                                    | 000000821                                                                                    |                                                                           |                              |                             |
| 11             | 526212090008403                                                                                                    | 000005961                                                                                    |                                                                           |                              |                             |
| 12             | 526213060008504                                                                                                    | 000001677                                                                                    |                                                                           |                              |                             |
| 13             | 526213070008604                                                                                                    | 000001033                                                                                    |                                                                           |                              |                             |
| 14             | 526213080008703                                                                                                    | 000002595                                                                                    |                                                                           |                              | $\overline{\phantom{a}}$    |
|                | Planilha1<br>$\left( \mathrm{+}\right)$                                                                                                    | $\blacktriangleleft$                                                                         |                                                                           |                              | $\,$                        |
|                | Acessibilidade: tudo certo                                                                                                    | 囲<br>Exibir Configurações                                                                    | 凹<br>$\square$                                                            |                              | $^{+}$<br>100%              |

*Figura 14 - Arquivo Informativo de Preço Ajustado*

**9.** Certifique-se de que não existem linhas em branco ao fim do arquivo: role o arquivo até a última linha, selecione algumas linhas abaixo da última linha, clique com o botão direito do mouse, em seguida, clique em **Excluir**.

| Arquivo<br>Página Inicial<br>Inserir                                                                                                    |                                                       |                      | Desenhar Layout da Página Fórmulas Dado Calibri ~11                                                  |                                     |   | <b>▽ A 码 × % 00 日</b>                                                                                 |        |                |
|----------------------------------------------------------------------------------------------------|-------------------------------------------------------|----------------------|----------------------------------------------------------------------------------------------------|-------------------------------------|---|----------------------------------------------------------------------------------------------------|--------|----------------|
| $~\vee$ 11<br>Calibri<br>$\checkmark$<br>ж<br>N $I \subseteq \checkmark$ $A^* A^*$<br>æ<br>Colar<br>∢<br>$\ddot{\phantom{0}}$<br>Área de Trans 「Si<br>Fonte<br>$\overline{12}$<br>$f_x$<br>A102<br>$\checkmark$<br>v<br>$\times$ | 드트는<br>事事事事の<br>三三岁、<br>Alinhamento                   | 鸮<br>$\overline{13}$ | Número<br>$\checkmark$<br>图 > % 000<br>$\frac{1}{100}$ $\frac{00}{100}$<br>Número<br>$\overline{12}$ | Forma<br>Estilos                    |   | Forma <sub>myor</sub> communities<br>H<br>X Recortar<br><b>C</b> Copiar<br>$\hat{\Box}$ Opções d<br>Ĥ |        | ão<br>$\wedge$ |
| $\mathsf{A}$                                                                                                    |                                                       |                      | B                                                                                                    |                                     | o | Colar Es<br>Pesquisa                                                                                  |        | ≖<br>F         |
| 99<br>100<br>101                                                                                                    | 526219070017506<br>526220020016307<br>526220030016407 |                      |                                                                                                    | 000002032<br>000001180<br>000003369 |   | Inserir<br><b>Excluir</b>                                                                             |        |                |
| 102<br>103<br>104<br>105                                                                                                    |                                                       |                      |                                                                                                    |                                     |   | Limpar conteúdo<br>5 <sup>2</sup> Traduzir                                                            |        |                |
| 106<br>107<br>108                                                                                                    |                                                       |                      |                                                                                                    |                                     | 匌 | Análise Rápida<br>Filtrar<br>Classificar                                                              | ⋋<br>⋋ |                |
| 109<br>110<br>111<br>112                                                                                                    |                                                       |                      |                                                                                                    |                                     |   | Novo Comentário<br>Nova Anotação                                                                      |        | ٧              |
| Planilha1<br>$\bigoplus$<br>$\sim$<br>$\left($<br>(+ Acessibilidade: tudo certo                                                                                                    | Contagem: 2                                           |                      | Exibir Configurações                                                                                 | ÷<br>$\blacktriangleleft$<br>囲      |   | Formatar células<br>Escolher na Lista Suspensa                                                        |        | $\,$<br>100%   |
| $-16AKR$                                                                                                    |                                                       |                      |                                                                                                    |                                     |   | Definir Nome<br><sup>o</sup> Link                                                                     | >      |                |

*Figura 15 - Excluir linhas em branco ao fim do arquivo*

Ajuste de Preços 2022

**10.** Salve o arquivo no formato **CSV UTF-8**. Para isso clique em **Arquivo**, em seguida selecione **Salvar Como**, em seguida selecione uma pasta e na janela Salvar como, localize o campo tipo e selecione a opção CSV UTF-8 (Delimitado por vírgul

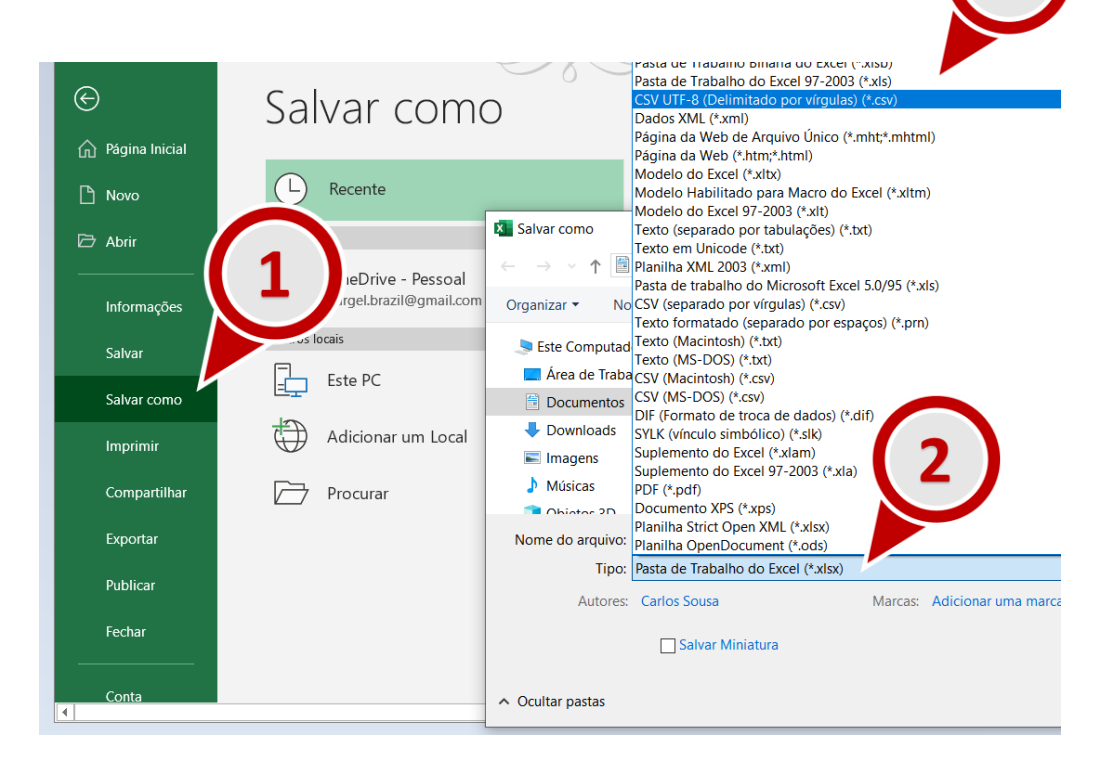

**11.** Abra o Windows Explorer e renomeie a extensão do arquivo de **csv** para **txt**. Por exemplo, se o seu arquivo foi nomeado como "documento\_Informativo\_de\_Ajuste**.csv"**, renomeie para "documento\_Informativo\_de\_Ajuste.**txt"**. Para isso basta clicar no arquivo com o botão direito, e, em seguida, selecionar a opção **Renomear**. (figura 15, passo 1). Ignore eventuais aletas sobre inutilização do arquivo e clique **Sim**, caso a mensagem de alerta da figura 17 seja apresentada.

|                                                                                           |                                                                          |                                                  |                                                | TortoiseSVN              |               |
|-------------------------------------------------------------------------------------------|--------------------------------------------------------------------------|--------------------------------------------------|------------------------------------------------|--------------------------|---------------|
| Documento Informativo de Ajuste de Preços<br>$\overline{\mathbf{v}}$                      |                                                                          |                                                  |                                                | Restaurar versões anteri |               |
| Início<br>Arquivo<br>Exibir<br>Compartilhar                                               |                                                                          |                                                  |                                                |                          |               |
| $\&$ Recortar                                                                             |                                                                          | Movo item *                                      | X Abrir -                                      | Recortar                 |               |
| <b>W</b> . Copiar caminho<br>Copiar<br>Colar<br>Fixar no<br>colar atalho<br>Acesso rápido | Copiar<br>Excluir Renomear<br>Mover<br>para * para *                     | f Fácil acesso *<br>Nova<br>pasta                | <b>Z</b> Editar<br>Propriedades<br>A Histórico | Copiar                   |               |
| Área de Transferência                                                                     | Organizar                                                                | Novo                                             | Abrir                                          | Criar atalho             |               |
| $\leftarrow$<br>$\longrightarrow$<br>$\checkmark$                                         | Este Computador > Documentos > Documento Informativo de Ajuste de Precos |                                                  | $\vee$ 0<br>$p_f$                              | Excluir                  |               |
|                                                                                           |                                                                          |                                                  | $\overline{\wedge}$                            | Renomear                 |               |
| Acesso rápido                                                                             |                                                                          | Nome<br>documentoInformativoDeAjustedePreços.csv |                                                | Propriedades             |               |
| Area de Trabalho                                                                          | ×                                                                        |                                                  |                                                |                          |               |
| Downloads<br>1 item selecionado 2,65 KB<br>1 item                                         | $*$ $\vee$ $\leq$<br>Sincronização pendente                              |                                                  |                                                |                          | 胆<br>$\equiv$ |

*Figura 16 - Renomear arquivo informativo de ajuste de preço*

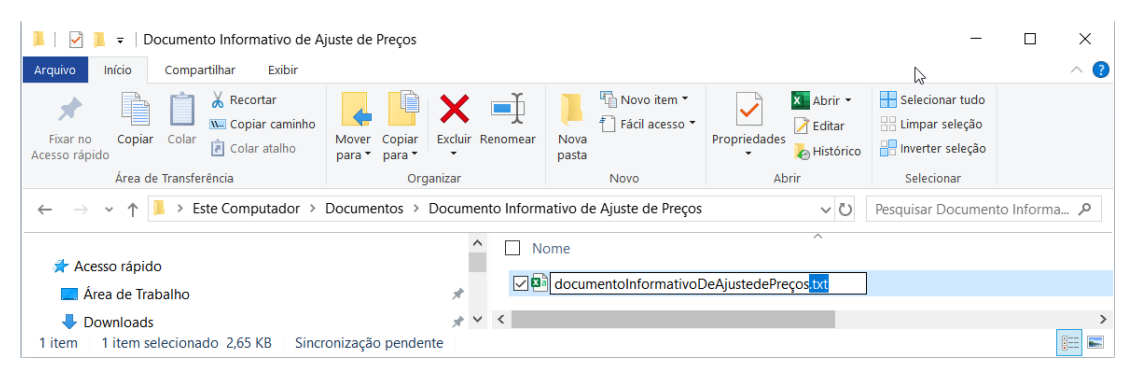

*Figura 17 – Alterar a extensão do arquivo informativo de ajuste de preços para TXT*

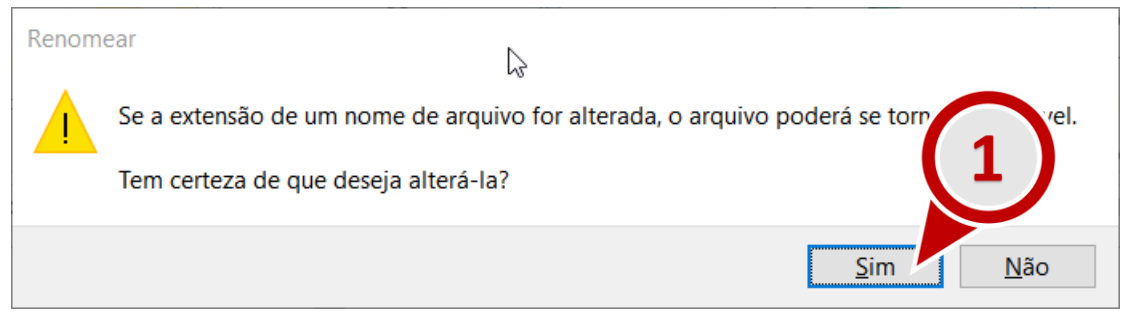

*Figura 18 - Ignore eventuais alertas de inutilização do arquivo e clique "Sim".* 

**Importante 3:** para saber se o arquivo gerado atende às especificações o listadas no item 1 deste capítulo, e portanto poderá ser importado para o SAMMed, abra o software **Bloco de Notas** (disponível para Windows) e siga os seguintes passos:

**a)** Verifique no rodapé do **Bloco de Notas** (como indicado na figura 19, passo 1) o tipo de quebra de linha utilizada no arquivo.

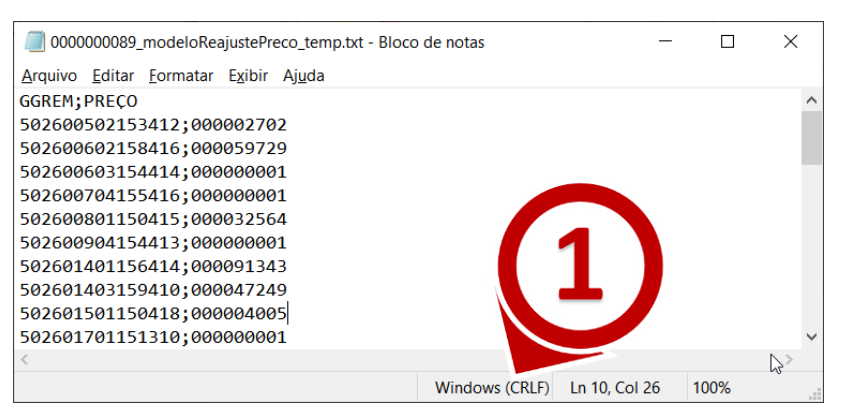

*Figura 19 - Verificando o tipo de quebra de linha do arquivo .txt*

**b)** Clique em **Arquivo** e em seguida **Salvar como**. Localize na Janela **Salvar Como** o campo codificação e confira o se é do tipo **UTF-8.**

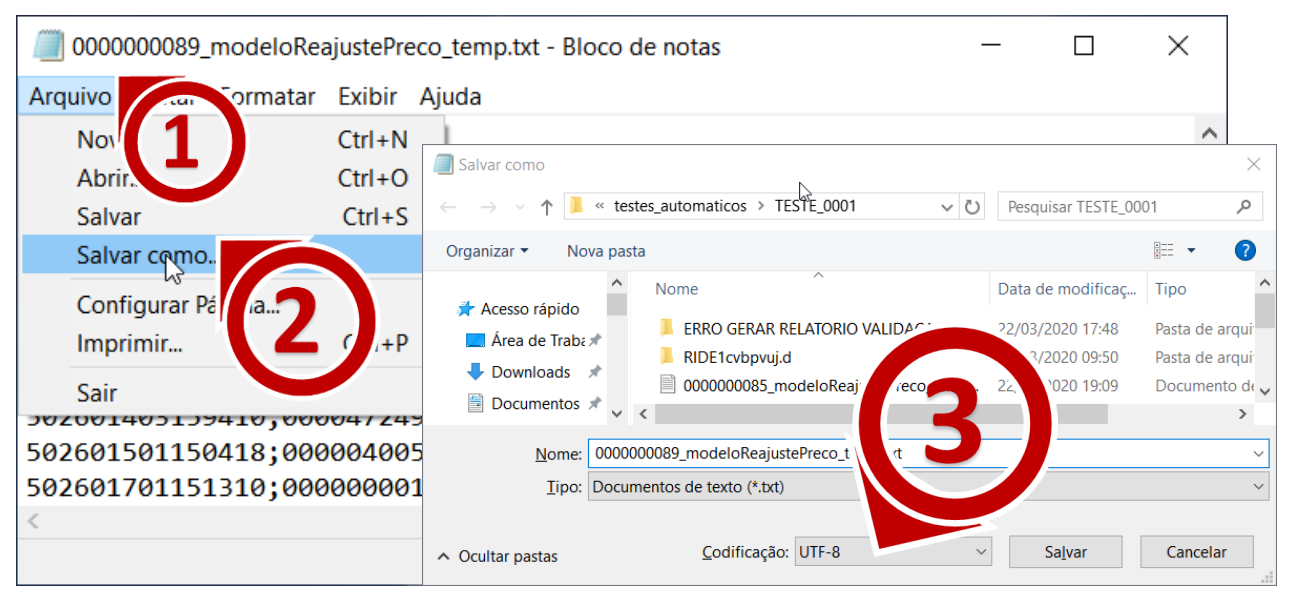

*Figura 20 - Varificando a codificação do arquivo*

Ajuste de Preços 2022

**Dica 1:** utilize o modelo disponibilizado pelo SAMMed na funcionalidade **Ajuste anual de preço**. Para obter uma cópia do arquivo, acesse a funcionalidade de ajuste de preços e localize a opção "baixe aqui o modelo", como destacado na imagem a seguir. Mesmo que o seu editor de planilha seja capaz de gerar um arquivo nas especificações mencionadas, aconselha-se realizar o *download* do modelo e, em seguida, copiar e colar o resulado obtido com o seu editor de planilhas no arquivo modelo.

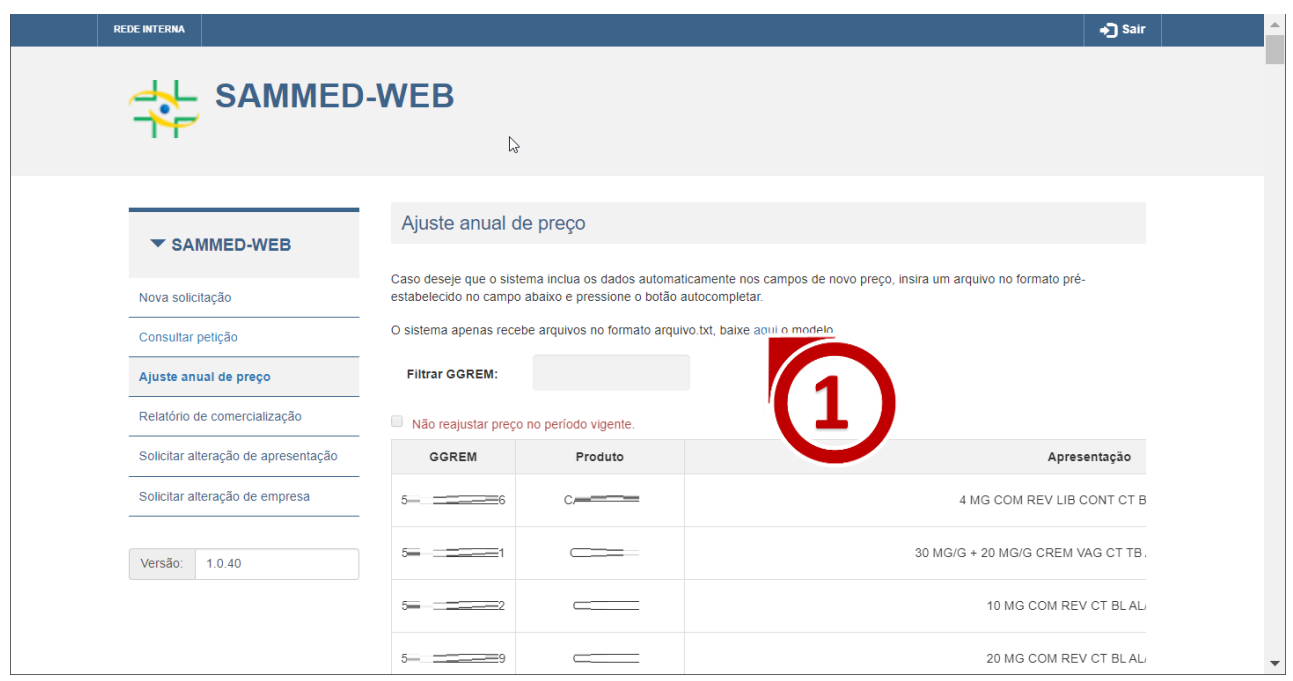

*Figura 21 - Realizar o Download do arquivo modelo de ajuste de preços*

#### <span id="page-19-0"></span>Importar o arquivo de ajuste

Para importar o arquivo de ajuste, siga os passos descritos abaixo:

- **1.** Faça o login no SAMMED e depois clique em **Ajuste anual de preços**.
- **2.** Clique na opção **Carregar** e selecione o arquivo de ajuste.
- **3.** Em seguida Clique na opção **Autocompletar**.

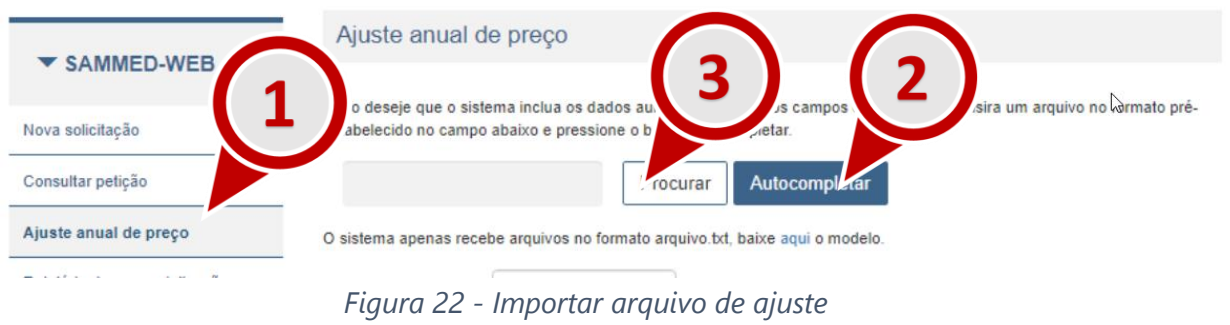

<span id="page-19-1"></span>Depois de terminado o procedimento para importar os dados do arquivo, as seguintes situações podem ocorrer:

**a)** O arquivo **atende** à todas as exigências de importação e os preços reajustados de todas as apresentações não ultrapassam o percentual permitido. Neste caso, o sistema disponibilizará a opção **Enviar**. A opção **Validar** não é disponibilizada. Será exibida a seguinte mensagem (figura 23) informando quantos registros foram importados. No exemplo em questão, foram importados corretamente os preços de 100 registros.

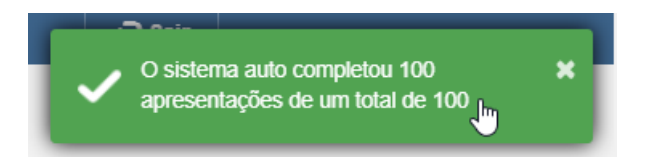

*Figura 23 - Mensagem de sucesso ao importar o arquivo informativo de ajuste de preços.*

**b) Erro no formato do arquivo**: arquivo **não atende** todas as exigências de importação. Neste caso a seguinte mensagem da figura 24 será exibida. Para contornar esta situação você deverá garantir que o seu arquivo atende às especificações requeridas pelo Sammed. Estar no formato **.txt** [\(quebra de linha do tipo Windows CRLF](#page-8-1) e codificação [UTF-8\).](#page-8-1)

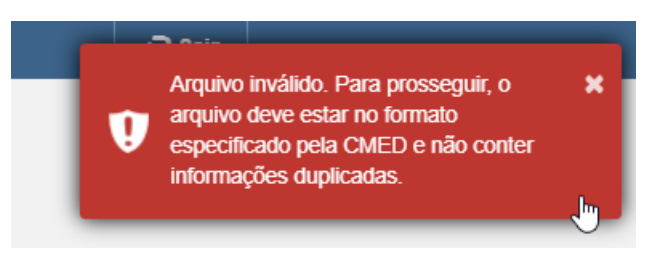

*Figura 24 - Erro no formato do arquivo.*

**c) Erros de conteúdo:** arquivo **atende** todas as exigências de forma da lista de especificações do arquivo informativo de preço, mas **contém apresentações cujos preços ajustados são superiores ao ajuste máximo permitido**. Neste caso o SAMMed apresentará um conjunto de mensagem informando as apresentações cujos preços excedem o limite máximo esperado para a apresentação (figura 25) e disponibilizarará a opção **Validar** (figura 26). Ao clicar nesta última opção será disponibilizado o Relatório de Validação (Figura 26), contendo uma relação de todas as apresentações para os quais se identicou alguma inconformidade. Neste caso não será possível enviar os dados até que todos os preços ajustados adequem-se à um valor igual ou menos ao preço máximo determinado pelo nível de ajuste para a apresentação. A adequação dos preço poderá ser realizadas através da edição dos preços na prórpria página, ou através da importação de um novo arquivo corrigido.

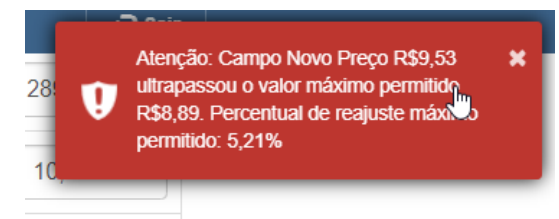

*Figura 25 - Erro de conteúdo do arquivo - o preço da apresentação é maior que o ajuste previsto*

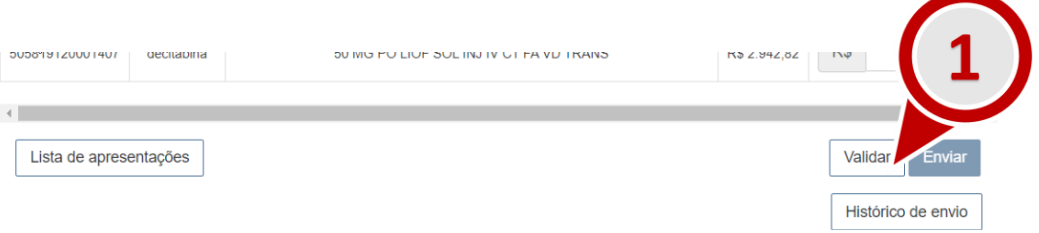

*Figura 26 - Gerar o Relatório de Validação*

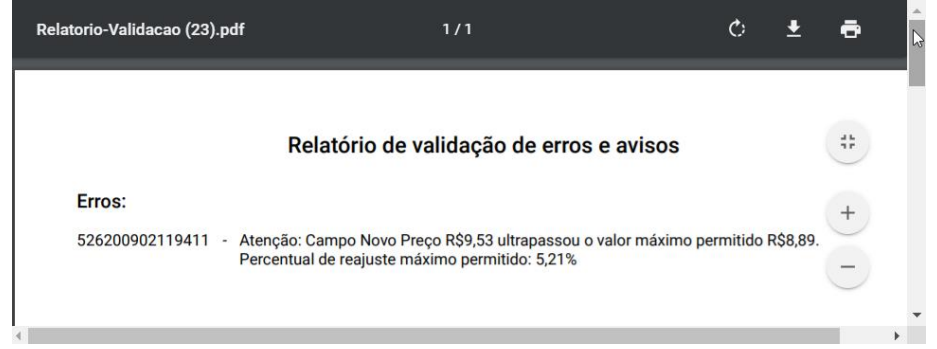

*Figura 27 – Exemplo de relatório de validação de arquivo informativo de ajuste de preços.*

**d)** Ao validar um arquivo, é verificado se consta um preço para cada apresentação listada na página. Caso não haja, o sistema infere que o valor não será reajustado e preenche o preço da apresentação na página com o valor do preço fábrica ICMS 0% constante na base do SAMMed.

## <span id="page-22-0"></span>Enviar o arquivo informativo de ajuste de preços

Depois de efetuados todos os passos do capítulo anterior e, **[O arquivo atende](#page-19-1) à todas as [exigências de importação e os preços reajustados de](#page-19-1)** todas as apresentações não ultrapassam o [percentual permitido. Neste caso, o sistema disponibilizará a opção](#page-19-1) **Enviar**. A opção **Validar** não é disponibilizada. Será exibida a seguinte mensagem (figura 23) [informando quantos registros foram](#page-19-1)  importados. [No exemplo em questão, foram importados corretamente os preços de 100 registros.,](#page-19-1) basta clicar na opção **Enviar** para solicitar o ajuste de preço das apresentações. Se o arquivo foi devidamente enviado, serão disponibilizados automaticamente dois arquivos de confirmação: o Extrato de Envio (Extrato-Envio.xlsx) e o Protocolo de Envio (Protocolo-Envio.pdf). Sugere-se guardar estes arquivos para consultas futuras.

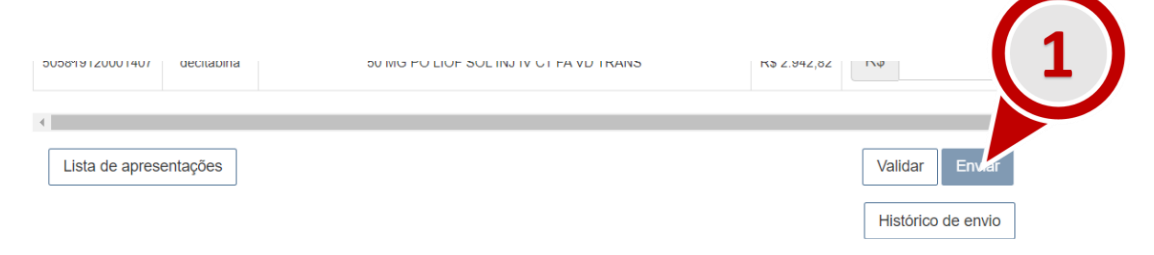

*Figura 28 – Opção para enviar arquivo de ajuste*

| <b>REDE INTERNA</b> |                                                |                          |                                                                                                    |                                                  |                   |                | +3 Sair             |                       |
|---------------------|------------------------------------------------|--------------------------|----------------------------------------------------------------------------------------------------|--------------------------------------------------|-------------------|----------------|---------------------|-----------------------|
|                     |                                                |                          | <b><i><u>A PERTHENTING AND A PROPERTY AND RESIDENTS ARE IN A 44 YO F. LEWIS. COMPANY AND RESIDENTS ARE IN A 44 YO F. LEWIS. COMPANY ARE IN A 44 YO F. LEWIS. COMPANY ARE IN A 44 YO F. LEWIS. COMPANY ARE IN A 44 YO F. LEWIS. COMPA</u></i></b> | <b>PERSONAL PROPERTY</b>                         | <b>STATISTICS</b> | <b>TVO</b>     | 11,00               |                       |
|                     |                                                |                          |                                                                                                    | 180 MG COM REV CT BLAL PLAS PVDC TRANS X 10      | R\$ 35,18         | <b>RS</b>      | 35,53               |                       |
|                     |                                                |                          |                                                                                                    | 120 MG COM REV CT BLAL PLAS PVDC TRANS X 10      | R\$ 20.90         | <b>RS</b>      | 21,10               |                       |
|                     |                                                |                          |                                                                                                    | 20 MG CAP DURA LIB RETARD CT BLAL PVC TRANS X 56 | R\$ 53.10         | <b>RS</b>      | 53.63               |                       |
|                     |                                                |                          |                                                                                                    | 20 MG CAP DURA LIB RETARD CT BLAL PVC TRANS X 28 | R\$ 26.54         | RS             | 26,80               |                       |
|                     |                                                |                          |                                                                                                    | 500 MG/ML SOL OR CT FR PLAS OPC GOT X 10 ML      | R\$ 2.03          | RS             | 2.05                |                       |
|                     |                                                |                          |                                                                                                    | 70 MG COM CT ENV AL E POLIET X 4                 | R\$ 20,12         | <b>RS</b>      | 20,32               |                       |
|                     |                                                |                          |                                                                                                    | 60 MG COM REV CT BLAL PLAS PVDC TRANS X 10       | R\$ 11.69         | RS             | 11.80               |                       |
|                     |                                                |                          |                                                                                                    | 180 MG COM REVICT BLAL PLAS PVDC TRANS X 10      | R\$ 33.36         | R <sub>S</sub> | 33.69               |                       |
|                     |                                                | $\blacktriangleleft$     |                                                                                                    |                                                  |                   |                | $\mathbf{r}$        |                       |
|                     |                                                | Lista de apresentações   |                                                                                                    |                                                  |                   | Validar        | Enviar              |                       |
|                     |                                                |                          |                                                                                                    |                                                  |                   |                | Histórico de envio  | $\blacktriangleright$ |
|                     |                                                |                          |                                                                                                    |                                                  |                   |                |                     |                       |
| tori                | Protocolo-Envio.pdf<br>$\widehat{\phantom{a}}$ | ⊠∄<br>Extrato-Envio.xlsx | $\wedge$                                                                                                    |                                                  |                   |                | <b>Exibir todos</b> | $\times$              |

*Figura 29 – Arquivos comparobatórios do envio de ajuste (Protocolo e Extrato).*

**a)** o arquivo Extrato-Envio.xlsx apresentará o preço de fábrica informado em alíquota ICMS 0% e também nas demais alíquotas,

Estes arquivos também estão disponíveis para consulta através do próprio SAMMED. Para resgatar estas cópias, acesse a funcionalidade **Ajuste anual de preços** e localize a opção **Histórico de envios** posicionada no fim da página.

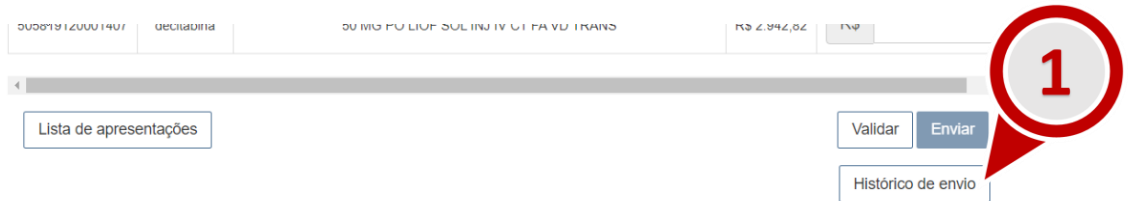

*Figura 30 - Acessar a funcionalidade Histórico de Envio*

**b)** Na janela **Histórico de protocolos**, será possível realizar novamente o download do **Extrato de Envio** (Extrato-Envio.xlsx) clicando em uma das entradas da coluna **Extrato de envio** e o **Protocolo de Envio** (Protocolo-Envio.pdf) clicando em um dos registros de envio da coluna **Protocolo**.

| Histórico de protocolos |       |          |                                          |                  |  |  |  |  |  |  |  |
|-------------------------|-------|----------|------------------------------------------|------------------|--|--|--|--|--|--|--|
| Data                    | Hora  | Autor    | Protocolo                                | Extrato de envio |  |  |  |  |  |  |  |
| 26/09/2019<br>V         | 11:11 | $-$<br>e | MjYvMDkvMjAxOTExOjExNjA4NzQxODcwMDAxODQ= | Extrato          |  |  |  |  |  |  |  |
| 26/09/2019              | 10:31 |          | MjYvMDkvMjAxOTEwOjMxNjA4NzQxODcwMDAxODQ= | Extrato          |  |  |  |  |  |  |  |
|                         |       |          |                                          | Voltar           |  |  |  |  |  |  |  |

*Figura 31 -Opções da funcionalidade Histórico de envios*

**e)** Será possível reenviar enviar mais de um arquivo de ajuste enquanto o período de ajuste estiver vigente. Apenas o último arquivo enviado será considerado no ajuste de preços. Após o período normativo, não será mais possível enviar novos arquivos de ajuste.

- **f)** Os preços das apresentações **não são ajustados imediatamente após o envio do arquivo informativo de reajuste de preços**.
- **g)** Deve-se aguardar o fim do período de reajustes e a confirmação da efetivação das solicitações de ajuste de preço pela SCMED. Fique atento à atualizações no portal da CMED [\(http://portal.anvisa.gov.br/cmed\)](http://portal.anvisa.gov.br/cmed).

#### <span id="page-24-0"></span>Questões relevantes

#### Apresentações comercializadas sem GGREM

Se alguma apresentação já está sendo comercializada por determinação de ofício, mas por qualquer motivo não recebeu o código GGREM para comercialização, não será possível informar o ajuste através do SAMMed. Fica garantido à empresa comercializar a apresentação com os valores ajustados, tomando as devidas precauções para não exceder o percentual definido de acordo com a classe terapêutica.

**4.** Quando a empresa receber o GGREM da apresentação, deverá verificar no SAMMed se o preço na base do sistema já possui o reajuste. Em caso negativo, deve-se solicitar a correção do preço utilizando a funcionalidade **Solicitação de alteração da apresentação.**

#### Preços calculados nas demais alíquotas.

Os preços nas demais alíquotas serão recalculados tendo como base o preço de fábrica na alíquota ICMS 0% informado no momento do reajuste.